# ワイヤレスアクセスポイント(WAP)のWebベー スユーティリティへのアクセス

### 目的 T

アクセスポイントのWebベースユーティリティは、使いやすいグラフィカルユーザインター フェイス(GUI)であり、デバイスの可能な機能と設定をすべて含んでいます。WAPのWebベ ースのユーティリティにアクセスすると、ネットワーク管理者はデバイスのパフォーマンス を向上させるために設定または設定を変更できます。

この記事では、WAPのWebベースのユーティリティにアクセスする方法について説明しま す。

## 該当するデバイス Ī

- WAP100シリーズ
- WAP300シリーズ
- WAP500シリーズ

#### [Software Version] İ

- 1.0.6.5 WAP121、WAP321
- 1.0.2.8 WAP131、WAP351
- 1.0.1.7 WAP150、WAP361
- $\bullet$  1.3.0.3 WAP371
- 1.2.1.3 WAP551、WAP561
- 1.0.0.17 WAP571、WAP571E

# Webベースユーティリティへのアクセス

ステップ1:Webブラウザを起動し、アドレスバーにWAPのIPアドレスを入力します。

注:WAPのIPアドレスがわからない場合は、Cisco FindIT Discovery ToolまたはCisco FindIT Network Managementツール(これらのアプリケーションがネットワークにインスト ールされている場合)を使用できます。これらのアプリケーションは、ネットワーク内のア クセスポイントやその他のシスコデバイスのIPアドレスやその他の情報を確認するのに役立 ちます。詳細については、ここをクリックし[てください](ukp.aspx?login=1&pid=2&app=search&vw=1&articleid=5359)。

 $\leftarrow$   $\rightarrow$  C 192.168.1.245

注:この例では、Ciscoアクセスポイント(192.168.1.245)のデフォルトIPアドレスが使用さ れています。

ステップ2:認証ウィンドウで、WAPのユーザ名とパスワードをそれぞれ[Username]フィー ルドと[Password]フィールドに入力します。

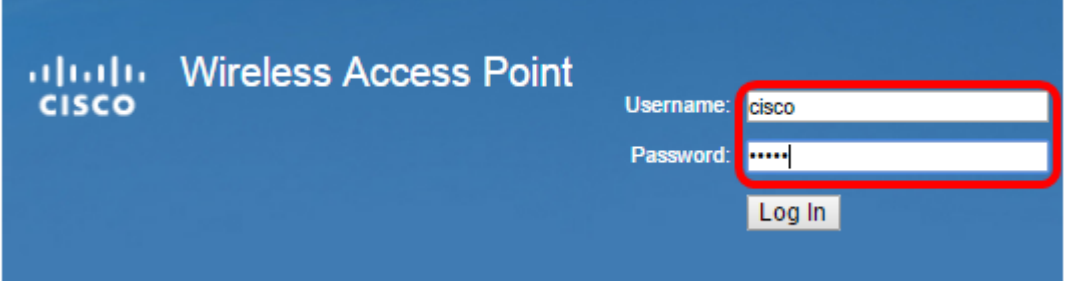

注:シスコアクセスポイントのデフォルトのユーザ名とパスワードはcisco/ciscoです。

ステップ3:[ログイン]をクリックします。

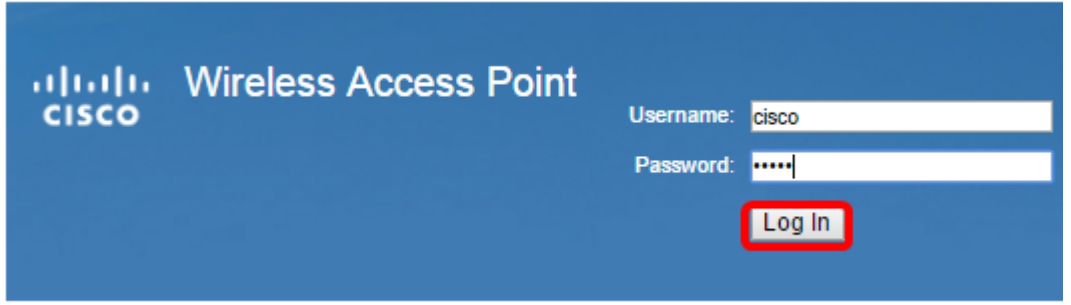

これで、アクセスポイントのWebベースのユーティリティに正常にアクセスできました。

注:アクセスポイントのIPアドレス、ユーザ名、またはパスワードを忘れた場合は、デバイ スをリセットして、デフォルトのIPアドレスとログインクレデンシャルを使用してWebベー スユーティリティにアクセスできます。詳しくは、ここをクリックし[てください](ukp.aspx?app=search&vw=1&articleid=5180)。